# How to Apply for a Permit in Georgetown, Texas

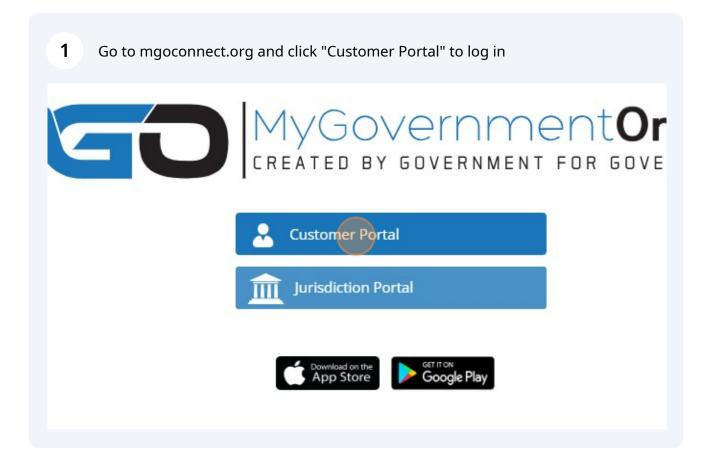

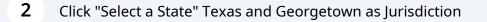

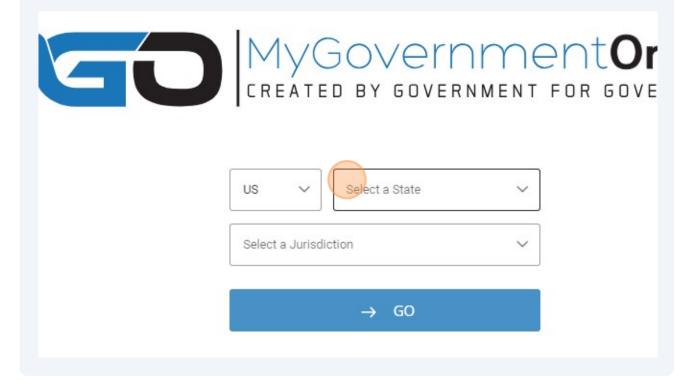

Click "Apply for a Permit"

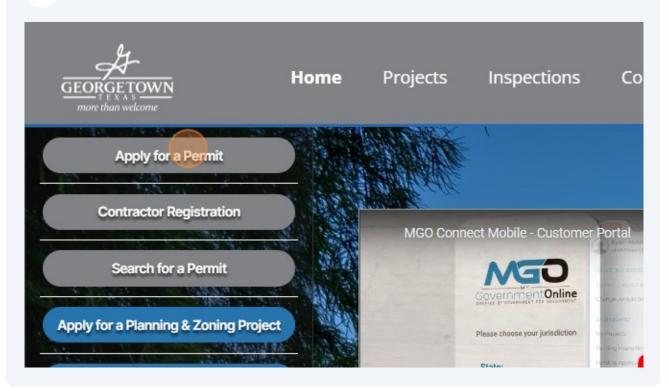

| Contractor Registrations<br>Misc Project |
|------------------------------------------|
| Electric Engineering<br>Engineering      |
| Permit                                   |
| Systems Engineering<br>Traffic           |

**5** Click "Submission to an Existing Project"

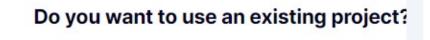

**Get Started on A New Application** 

Submission to an Existing Project

Scroll down and select Resubmittal

#### **Plumbing Permit**

Click here if you would like to preview the application questions prior to be become acquainted with the required questions that will be asked once yo When you are ready to proceed, click the " $\rightarrow$ " button below to begin the or

O Plumbing Permit

### Resubmittal

Click here if you would like to preview the application questions prior to be become acquainted with the required questions that will be asked once yo When you are ready to proceed, click the "->" button below to begin the or ① Resubmittals may pertain to the following permit: Permanent Sign, Cor

n, Photovoltaic, Residential New Construction, Residential Remodel, Resid e/Arbor/Pergola, Residential Wood Deck, Swimming Pool, Demo, Flood Pla

Click this text field. and search by last 5 digits of the project number or address and select

| PI       | ease sea      | rch the p  | project y | ou war |
|----------|---------------|------------|-----------|--------|
| Se       | arch by proje | ct number  |           |        |
| C        |               |            |           |        |
|          |               |            |           |        |
| <u>-</u> |               |            |           |        |
| Se       | arch by proje | ct details |           |        |
| Dec      | ject Name     |            |           |        |

7

8 Click "Search" after the five digits are entered or the address is entered. Not both.

| Business Name |          |       |  |
|---------------|----------|-------|--|
|               |          |       |  |
|               | Back Q S | earch |  |
|               |          |       |  |

| <b>9</b> Click "Select" the permit you are resubmitting to |  |
|------------------------------------------------------------|--|
|                                                            |  |
|                                                            |  |
|                                                            |  |
| Close                                                      |  |
| # 2023-90724                                               |  |
| $\rightarrow$                                              |  |
| el with New                                                |  |

**10** Answer the questions and upload required files or revisions

| ① All the items marked with a red asterisk * are required fields and must be |
|------------------------------------------------------------------------------|
| Resubmittal                                                                  |
| Application Acknowledgement * Please type your initials here.                |

# 11 Click "Submit"

ion is ready to submit to the jurisdiction.

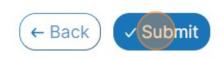

## 12 Click "CLOSE"

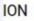

#### **aned application number APP-133647.** The requesting changes. Wiew application button below or by reviewing the "My

← Back

riew application button below or by reviewing the "My Jest.

**REVIEW APPLICATION** 

✓ Submit

CLOSE

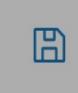